## **Software information**

The upgrade version of this software is Version 031.52AB 296-083B This software can be used to upgrade the following Philips Micro system: • MCD296/12

## **Benefits**

This software version includes: Fix the problem of the Player loss of On-screen display setting after restart.

## **Do I need the software?**

Check your existing software version by following the steps below if your software version is 031.52AB 296-083B or above then there is no need to upgrade.

- 1. At DISC mode, open the CD tray
- 2. Use the Remote Control to press "5", "1", "6", "8"
- 3. DVD servo software version number will be displayed on the TV screen next to "F/W ID"
- 4. Unplug the set to exit and reconnect.

#### **How to download the software to your computer**

Right mouse button click on the file and click "Save Target As…" to save the zip file into your PC. Unzip the .zip file and extract files into your PC.

**\*\*Do not rename the filename\*\*** 

#### **Tools Required**

You will need the following items:

- A personal computer
- A CD-R/RW drive and writing application software
- A black CD-R or CD-RW disc

#### **How to upload the software to your player**

IMPORTANT: During upgrade, **DO NOT** unplug the power cord, power off the set or press any buttons on the set or remote control.

- 1. Download the software zipped file from the Philips website.
- 2. Extract the files by unzipping the zipped file.
- 3. Select the appropriate DVDROM.BIN file from the folder.
- 4. Activate a dedicated CD writing software application (eg. Nero, Easy CD Creator or search the internet for similar application)
- 5. Burn the selected file onto a blank CD-R or CD-RW disc, using the following settings:
	- File System CD-ROM ISO Level 2
	- $\bullet$  Mode 1/2/XA
	- Character set ISO 9660
	- Finalised, single session
	- Write speed: Slow (e.g. 2x, 4x)
	- Finalize the disc. (The application may do this automatically.)
- 6. Power up the set. Make sure that the set is connected to TV using the composite video cable (yellow) to connect the system's VIDEO jack to the video input jack (or labeled as A/V In, Video In, Composite or Baseband) on the TV set.
- 7. Switch on the TV.
- 8. Select the source DISC with the remote control.
- 9. Open tray by pressing **OPEN/CLOSE** button on the set or pressing and holding **STOP**  button on the remote control.
- 10. Insert the upgrade CD-ROM disc.
- 11. Close tray by pressing **OPEN/CLOSE** button on the set or pressing **PLAY** on the remote control.
- 12. The set will respond with the following messages on the TV screen:
	- **LOADING** [Reading the disc to detect the updated software]
- **WRITING** [Writing new software into the set]
- **DON'T POWER OFF**[Warning]
- At the end of the upgrade, the set will restart and the TV will show Philips logo. At this moment, take out the upgrade CD-ROM disc by pressing the **OPEN/CLOSE** button.
- 13. Note: Packet writing application for drag & drop copying (eg. DirectC, InCD or windows explorer) cannot be used for creating an upgrade disc.

# **After the upgrade**

Do confirm the software version by checking the DVD servo software version.

- 5. At DISC mode, open the CD tray
- 6. Use the Remote Control to press "5", "1", "6", "8"
- 7. DVD servo software version number will be displayed on the TV screen

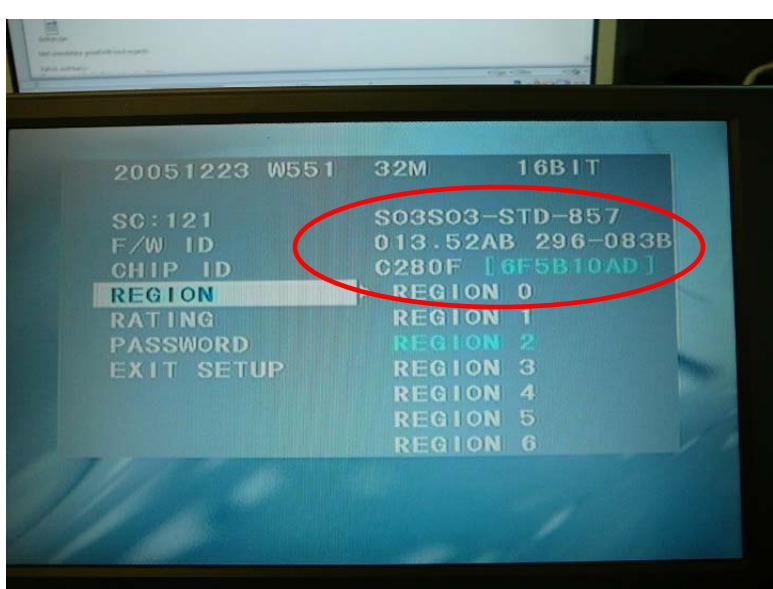

8. Unplug the set to exit and reconnect.